Katedra informatiky Přírodovědecká fakulta Univerzita Palackého v Olomouci

# **BAKALÁŘSKÁ PRÁCE**

Osobní tréninkový deník

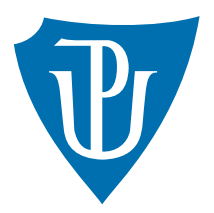

Vedoucí práce: Mgr. Tomáš Kühr, Ph.D.

## 2016 Václav Klíč

Studijní obor: Aplikovaná informatika, prezenční forma

### **Bibliografické údaje**

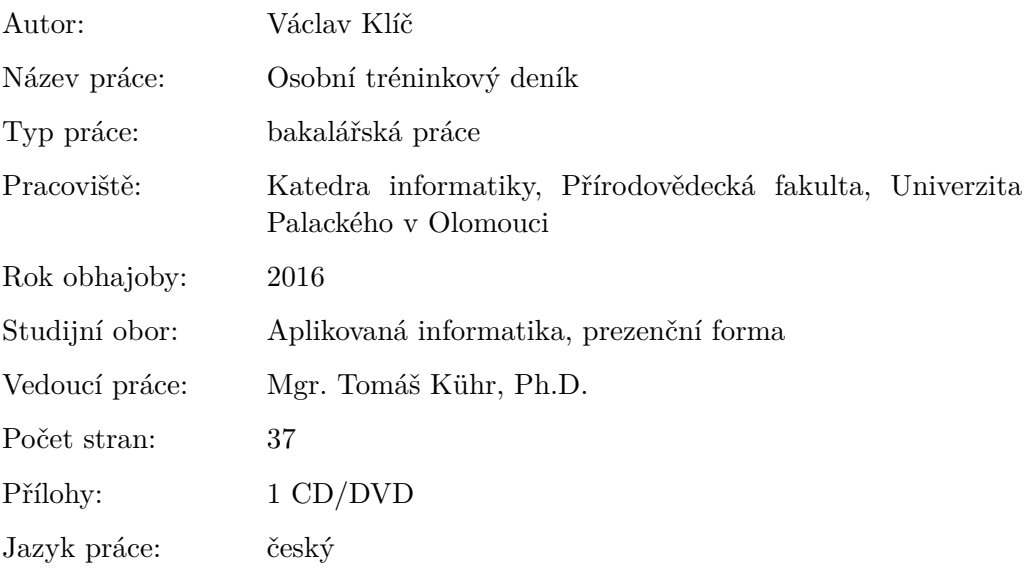

#### **Bibliograhic info**

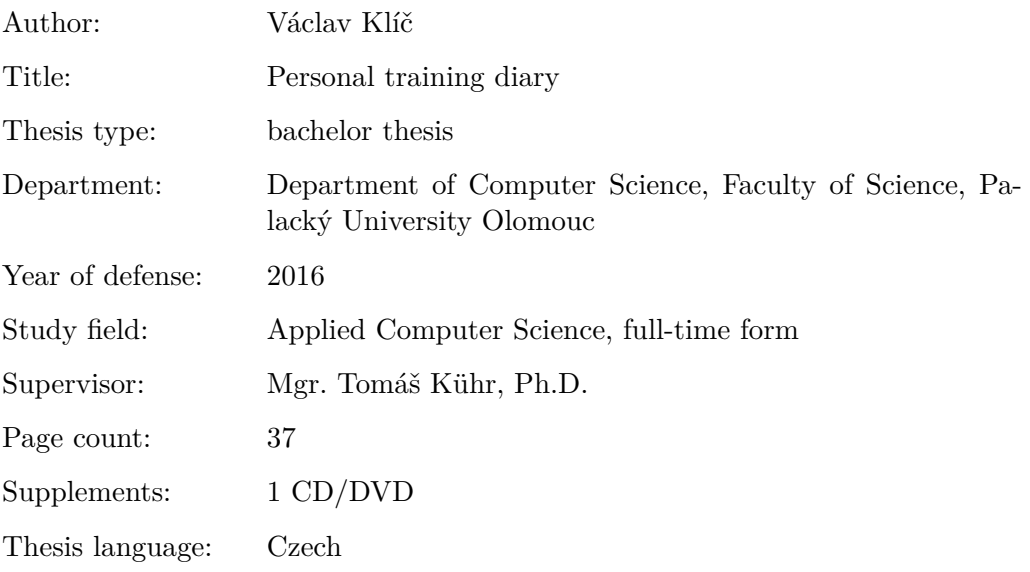

#### **Anotace**

*Aplikace Osobní tréninkový deník umožňuje uživateli spravovat záznamy o průběhu sportovních aktivit. Průběžné a souhrnné statistiky je možné zobrazit pomocí grafů. Aplikace podporuje stanovování cílů uživatelem.*

#### **Synopsis**

*Personal Training Diary is a desktop application that allows users to manage records about sports activities. Overview statistics can be displayed using graphs. An application supports setting goals by user.*

**Klíčová slova:** sport; deník; motivace; statistiky

**Keywords:** sport; diary; motivation; statistics

Děkuji vedoucímu práce Mgr. Tomáši Kührovi, Ph.D za poskytnuté konzultace při vývoji aplikace a za připomínky k textu práce, dále děkuji kolegovi Ivoši Apolenářovi za cenné rady.

*Místopřísežně prohlašuji, že jsem celou práci včetně příloh vypracoval samostatně a za použití pouze zdrojů citovaných v textu práce a uvedených v seznamu literatury.*

 $\,$ datum odevzdání práce podpis autora $\,$ 

## **Obsah**

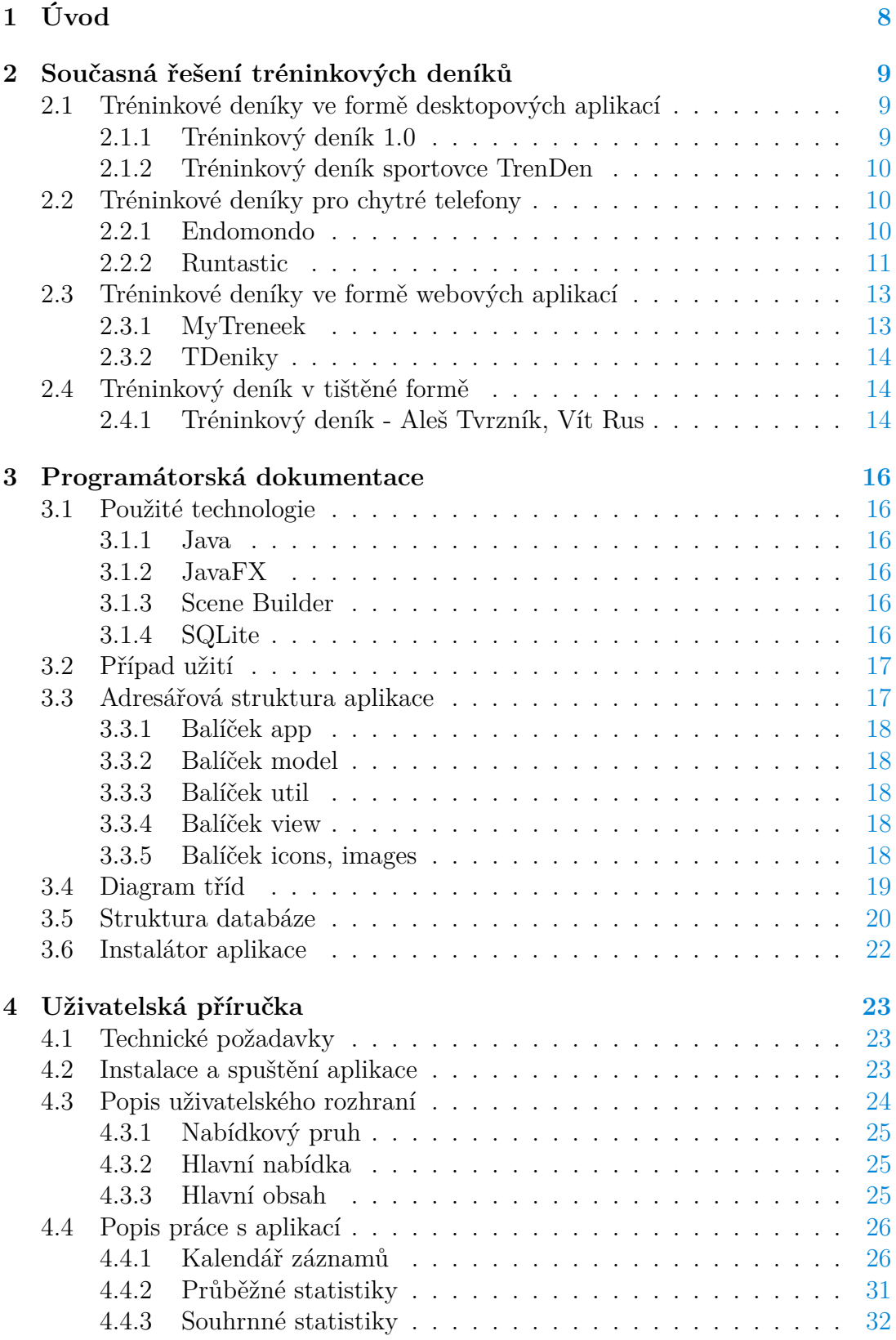

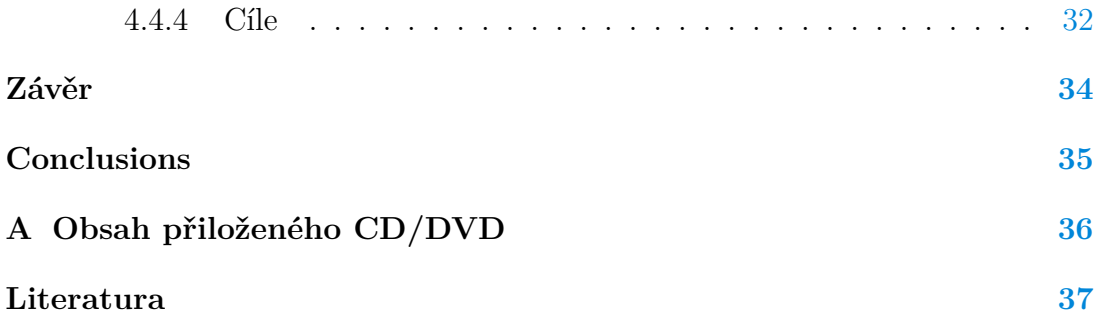

## **Seznam obrázků**

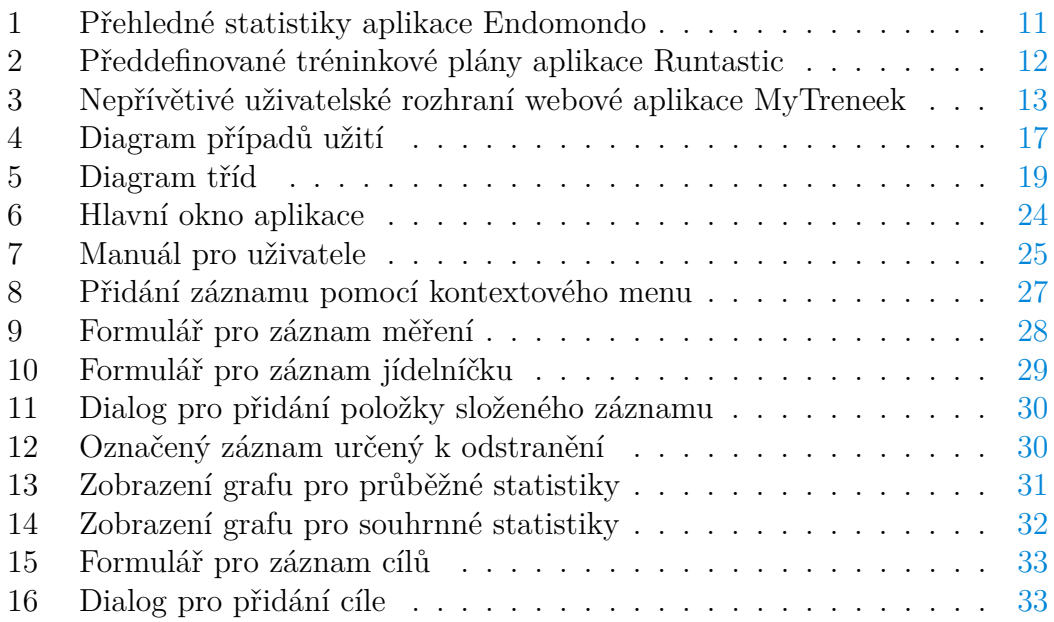

## <span id="page-7-0"></span>**1 Úvod**

Pro sportovce, kteří chtějí při tréninku systematicky zvyšovat svojí výkonnost nebo zformovat postavu, je zaznamenávání údajů o tréninkovém a stravovacím režimu nutností. Vést si tréninkový deník je nejlepší způsob, jak požadovaných cílů dosáhnout. Tréninkový deník poskytuje přehled o vykonaných aktivitách a na základě jejich srovnání umožňuje plánování budoucích cílů.

Práce s tréninkovým deníkem musí být intuitivní a jednoduchá, důležitým požadavkem je také přehlednost uložených záznamů a zobrazení dlouhodobých výsledků.

Podle výše zmíněných požadavků byla vyvinuta aplikace Osobní tréninkový deník, která je předmětem této práce.

## <span id="page-8-0"></span>**2 Současná řešení tréninkových deníků**

Před návrhem aplikace byla provedena analýza dostupných nástrojů pro uchovávání záznamů o sportovních aktivitách. V následující kapitole jsou existující řešení stručně popsány a zhodnoceny jejich klady a zápory. Současně dostupné tréninkové deníky jsou rozděleny do čtyř skupin, kde je brán v potaz způsob práce s deníkem a také zařízení na kterých se s nimi pracuje. Do první skupiny tréninkových deníků patří desktopové aplikace, druhou skupinu tvoří aplikace pro chytré telefony, další skupina obsahuje webové aplikace a nakonec je zhodnocen jeden tréninkový deník v tištěné formě.

## <span id="page-8-1"></span>**2.1 Tréninkové deníky ve formě desktopových aplikací**

V následující kapitole jsou zhodnoceny desktopové aplikace určené pro českého uživatele.

### <span id="page-8-2"></span>**2.1.1 Tréninkový deník 1.0**

Jedná se o jednoduchý nástroj pro elektronickou evidenci záznamů o sportovních aktivitách. Aplikace obsahuje jedno hlavní okno, které je tvořeno tabulkou do níž se ukládají jednotlivé denní záznamy. Ke každému záznamu je možné přiřadit datum, počet kilometrů, čas a prostředek na němž byla aktivita vykonávána, dále trasu a vlastní komentář sportujícího. Záznamy v tabulce je možné editovat a mazat.

#### **Klady**

- Vhodný pro začínající sportovce.
- jednoduché a intuitivní uživatelské rozhraní,
- zobrazení statistik o aktivitách pomocí grafů,
- možnost exportu do html souboru.

#### **Zápory**

- Pouze jednoduchá funkcionalita, chybí například možnost zaznamenávat tréninkové plány,
- při vetším počtu záznamů začíná být deník nepřehledný.

#### <span id="page-9-0"></span>**2.1.2 Tréninkový deník sportovce TrenDen**

Aplikace je prací studentů fakulty sportovních studií Masarykovy univerzity. Slouží pro uchovávání denních záznamů, tělesných údajů, dále poskytuje možnost plánování ročního cyklu sportovce a následného vyhodnocování výsledků a testování sportovního výkonu. Součástí aplikace jsou i teoretické informace o základech strečinku. Deník také poskytuje informace o zdravé výživě sportovce, uveden je například správný poměr živin, vitamínů a pro mnoho potravin jsou k dispozici i tabulky výživových hodnot.

#### **Klady**

- Deník je možné exportovat do externího souboru.
- Kromě sportovce je deník dobrou zpětnou vazbou i pro jeho trenéry.
- Umožňuje vedení záznamů o sportovních aktivitách na pokročilejší úrovni.

#### **Zápory**

- Určen spíše pro vrcholové sportovce.
- Chybí možnost zobrazení přehledových statistik.
- Uživatelské rozhraní není intuitivní a trvá déle se v něm zorientovat.

### <span id="page-9-1"></span>**2.2 Tréninkové deníky pro chytré telefony**

Počet dostupných aplikací pro chytré telefony je vůbec nejvyšší ze všech popisovaných skupin. Popisovány budou deníky určené pro platformu Android s nejlepším hodnocením na Google Play<sup>[1](#page-9-3)</sup>.

#### <span id="page-9-2"></span>**2.2.1 Endomondo**

Endomondo [\[1\]](#page-36-1) patří mezi nejrozšířenější aplikace pro sledování a měření sportovních aktivit. Kromě zaznamenávání času, vzdálenosti a tempa aktivit, podporuje aplikace i sledování trasy, zobrazování statistik a používání předem vytvořených tréninkových plánů. Nedílnou součásti je i možnost vzájemné komunikace a motivace s dalšími uživateli. Kromě mobilní aplikace je k dispozici i aplikace webová, kde je možné historii svých záznamů zobrazit v přehlednější formě pomocí kalendáře.

<span id="page-9-3"></span><sup>1</sup>online distribuční služba aplikací

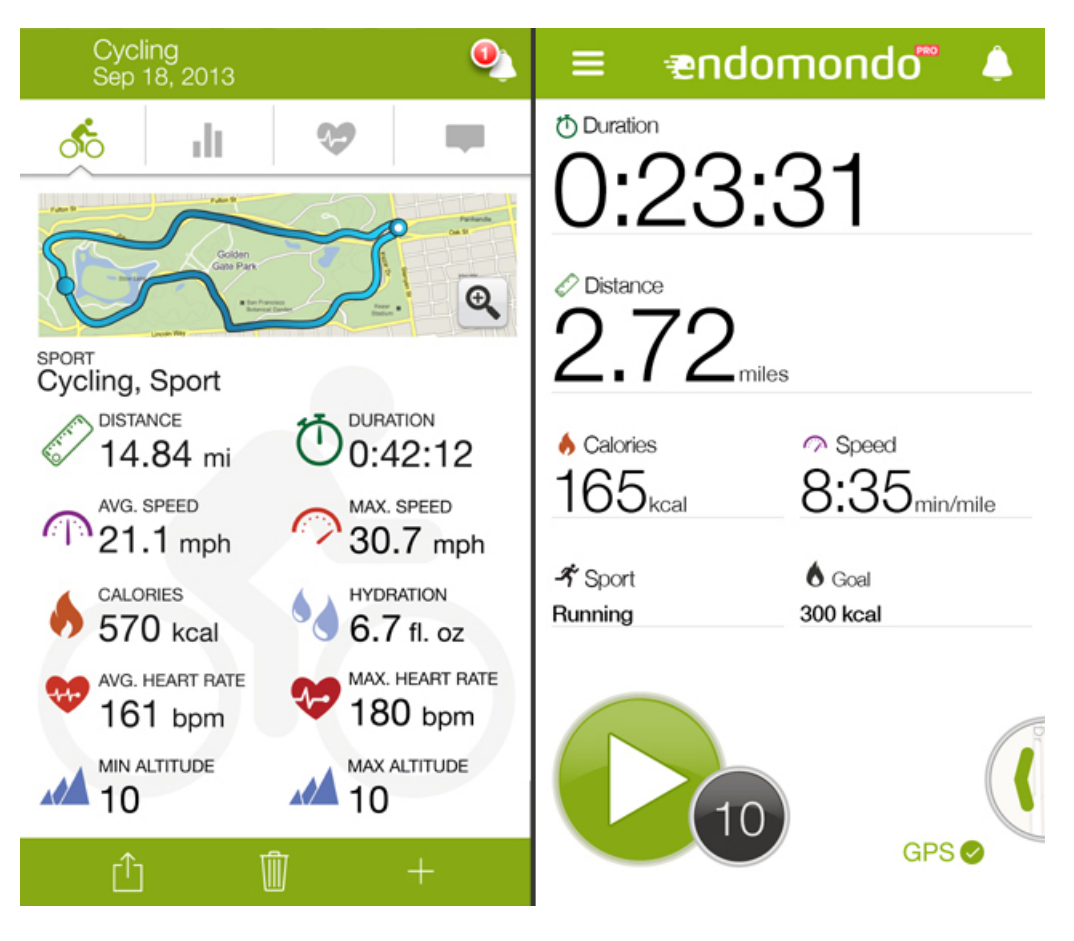

Obrázek 1: Přehledné statistiky aplikace Endomondo

#### **Klady**

- <span id="page-10-1"></span>• Velká uživatelská základna, možnost interakce a vzájemné motivace s ostatními uživateli,
- stanovování předsevzetí a cílů,
- přehledné statistiky (viz obrázek [1\)](#page-10-1).

#### **Zápory**

• Pokročilejší funkcionalita pouze ve zpoplatněné verzi.

#### <span id="page-10-0"></span>**2.2.2 Runtastic**

Další četně používanou aplikací je Runtastic [\[2\]](#page-36-2). V řadě funkcionalit jako sledování a zaznamenávání aktivit nabízí stejné možnosti jako konkureční Endomondo, ale pokročilejší funkce jsou propracovanější i přehlednější. Aplikace podporuje používání Android chytrých hodinek nebo sdílení svých výsledků na sociálních sítích. Stejně jako u Endomondo i zde je k dispozici synchronizovaná webová aplikace.

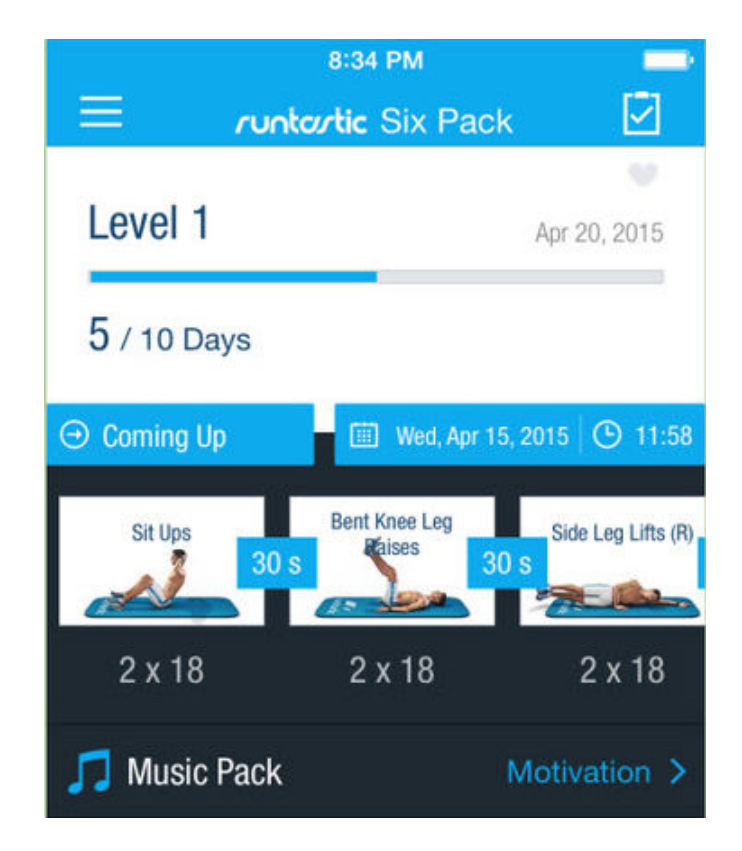

Obrázek 2: Předdefinované tréninkové plány aplikace Runtastic

#### **Klady**

- <span id="page-11-0"></span>• Zpětná vazba prostřednictvím hlasového trenéra,
- výkonnostní žebříček uživatelů,
- výběr z předdefinovaných tréninkových plánů (viz obrázek [2\)](#page-11-0).

#### **Zápory**

- Některé funkce zpoplatněny,
- občasné problémy s funkčností systému.

### <span id="page-12-0"></span>**2.3 Tréninkové deníky ve formě webových aplikací**

V této kapitole jsou popsány webové aplikace určené pro českého uživatele.

#### <span id="page-12-1"></span>**2.3.1 MyTreneek**

Základní funkcí MyTreneek [\[3\]](#page-36-3) je možnost vést si svůj tréninkový deník a následně si své aktivity zobrazovat pomocí grafů s rozsáhlou možností filtrace parametrů. Kromě této základní funkcionality nabízí i filtrované žebříčky tréninkových dávek, databáze testů a komunikaci a srovnání s ostatními uživateli.

#### **Klady**

- Import dat ze sociální sítě pro sportovce Strava,
- velká komunita českých uživatelů,
- interakce s ostatními uživateli.

#### **Zápory**

- Složité až nepřívětivé uživatelské rozhraní (viz obrázek [3\)](#page-12-2),
- rozšířená funkcionalita zpoplatněna.

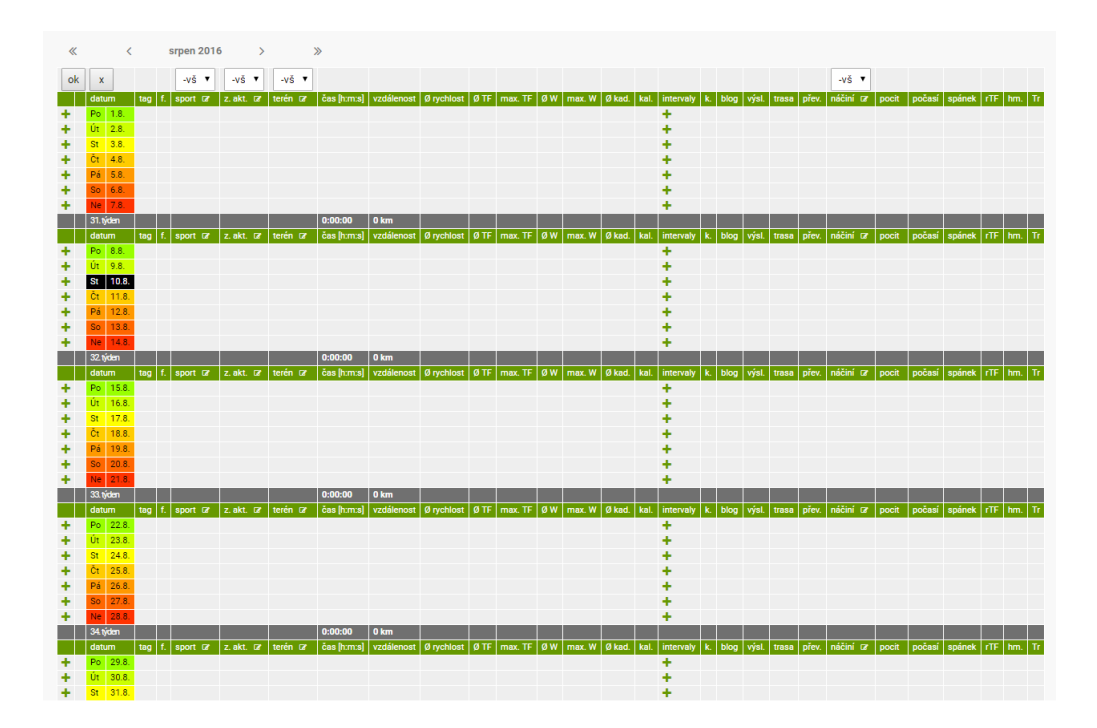

<span id="page-12-2"></span>Obrázek 3: Nepřívětivé uživatelské rozhraní webové aplikace MyTreneek

#### <span id="page-13-0"></span>**2.3.2 TDeniky**

TDeniky [\[4\]](#page-36-4) jsou velice minimalistickým řešením webové aplikace pro vedení tréninkového deníku. Aplikace poskytuje pouze základní funkcionalitu jako vedení seznamu tréninků, statistiku tréninkových ukazatelů a statistiku závodů, od ostatních řešení se liší v možnosti komunikace mezi trenérem a svěřencem.

#### **Klady**

- Za žádnou z funkcí se neplatí,
- vytvoření tréninkové skupiny.

#### **Zápory**

- Nepřehledné uživatelské rozhraní,
- vývoj na aplikaci pozastaven.

## <span id="page-13-1"></span>**2.4 Tréninkový deník v tištěné formě**

Přes nespornou výhodu evidence sportovních aktivit v elektronické formě se i v dnešní době najdou sportovci, kteří si své výsledky raději zapisují do obyčejných sešitů nebo tištěných tabulek. Pro sportovce, kteří se bez papírové verze deníku neobejdou, je k dispozici publikace Tréninkový deník [\[5\]](#page-36-5) od českých autorů Aleše Tvrzníka a Víta Rusa.

#### <span id="page-13-2"></span>**2.4.1 Tréninkový deník - Aleš Tvrzník, Vít Rus**

Publikace slouží pro evidenci, plánování a vyhodnocování tréninkového zatížení. Cílem autorů deníku bylo vytvořit co možná nejuniverzálnější nástroj pro záznam tréninkového procesu. Deník je tedy navržen tak, aby do něj bylo možné zapisovat záznamy pro více sportů, i když občas za cenu kompromisů, jedná se zejména o předepsání speciálních tréninkových ukazatelů a testů. Stěžejní částí tohoto deníku jsou týdenní přehledy obecných tréninkových ukazatelů a přehledy speciálních tréninkových ukazatelů. Obecné tréninkové předpoklady tvoří například celkový čas zatížení nebo čas věnovaný regeneraci a strečinku. Do speciálních tréninkových ukazatelů patří záznamy unikátní pro daný sport. Tréninkový deník je určen zejména pro sportovce seniorské kategorie případně pro juniory vrcholové úrovně.

#### **Klady**

- Univerzální použití pro více druhů sportů,
- přehledné plánování ročního tréninkového cyklu,
- přesný přehled o odvedené tréninkové práci,
- zdravotní karta obsahující přehled o poskytnuté zdravotní péči.

#### **Zápory**

- Nutné zakoupit každý rok nový deník,
- není určen pro běžné uživatele, nutná odborná znalost.

## <span id="page-15-0"></span>**3 Programátorská dokumentace**

## <span id="page-15-1"></span>**3.1 Použité technologie**

Pro vývoj aplikace byl zvolen programovací jazyk Java [\[6\]](#page-36-6), samotný kód byl psán ve vývojovém prostředí Eclipse [\[7\]](#page-36-7). Grafické uživatelské rozhraní bylo implementováno pomocí frameworku JavaFX [\[8\]](#page-36-8) a formuláře pro zobrazení a vkládání dat byly vytvořeny pomocí nástroje Scene Builder [\[9\]](#page-36-9). Ukládání dat zajišťuje databáze SQLite [\[10\]](#page-36-10).

### <span id="page-15-2"></span>**3.1.1 Java**

Jedná se o objektově orientovaný programovací jazyk. Hlavními rysy jazyka jsou automatická správa paměti, podpora vícevláknových aplikací, nezávislost na architektuře, ošetření výjimek, podpora databází a důraz je kladen i na bezpečnost. Dle uplatnění je Java rozdělena do tří edic. K vývoji aplikací pro stolní počítače je určena Java SE (Standart Edition), pro různá vestavná zařízení slouží Java ME (Micro Edition) a nakonec Java EE (Enterprise Edition), tato edice je používána pro vývoj a provoz podnikových aplikací a informačních systémů. Java v současné době patří mezi nejpoužívanější programovací jazyky.

### <span id="page-15-3"></span>**3.1.2 JavaFX**

JavaFX je framework, který umožňuje vývojářům navrhovat, vytvářet, testovat, ladit a nasazovat bohaté klientské aplikace. Tento framework podporuje používání videa, audia, animací, umožňuje vytvářet grafy, pro vývoj aplikací je připraveno množství komponent a všechny grafické prvky aplikace je možné stylovat pomocí kaskádových stylů. Velkou výhodou, podobně jako u jazyka Java, je přenositelnost mezi platformami.

#### <span id="page-15-4"></span>**3.1.3 Scene Builder**

Scene Builder je nástroj pro vytváření grafického uživatelského rozhraní. Grafický vzhled aplikace je vytvářen pouhým přetahováním předpřipravených komponent na pracovní plochu. Scene Builder umožňuje grafické prvky upravovat pomocí kaskádových stylů, komponentám je možné pomocí tohoto nástroje přiřazovat události. Výsledkem takto vytvořeného grafického rozhraní je FXML soubor, který byl během práce s nástrojem generován na pozadí.

#### <span id="page-15-5"></span>**3.1.4 SQLite**

SQLite je relační databázový systém, databáze je uložena v jednom souboru a není tedy nutné instalovat a spouštět žádné dodatečné služby.

### <span id="page-16-0"></span>**3.2 Případ užití**

Uživatelé aplikace mají pouze jednu roli.

#### **Uživatel**

Může zobrazit kalendář záznamů a k libovolnému dni v kalendáři přidat záznam do seznamu záznamů, každý záznam může také upravit a odstranit. Uživatel si může zobrazovat průběžné a souhrnné statistiky. Dále si může stanovovat cíle a prohlížet tabulku splněných, nesplněných nebo aktuálně plněných cílů.

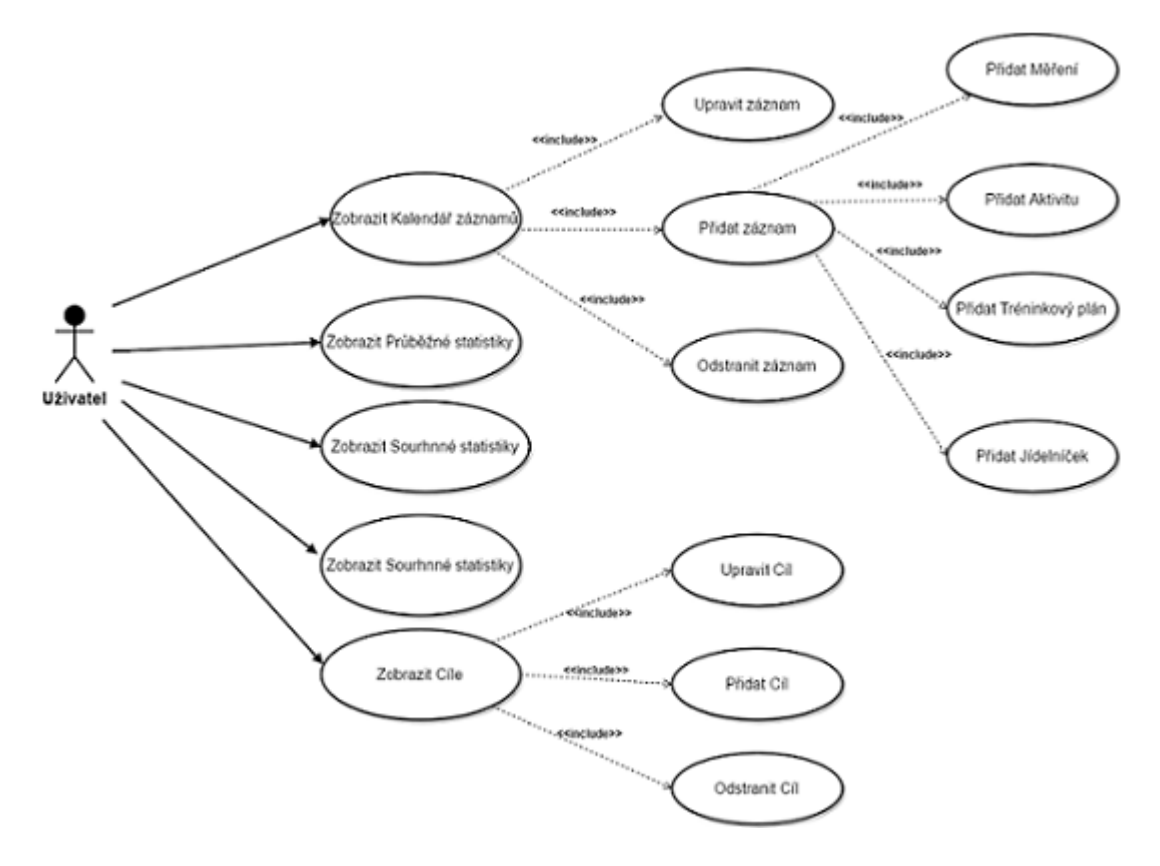

<span id="page-16-2"></span>Obrázek 4: Diagram případů užití

### <span id="page-16-1"></span>**3.3 Adresářová struktura aplikace**

Projekt je strukturován do packages tzv. balíčků, v této části textu je uveden jejich popis. Balíčky obsahují třídy jazyka Java, kaskádové styly, dále soubory typu FXML<sup>[2](#page-16-3)</sup>, které popisují vzhled formulářů aplikace nebo jen obrázky, které jsou v aplikaci použity.

<span id="page-16-3"></span><sup>2</sup>FXML je jazyk pro návrh formulářů, který je odvozený z XML.

#### <span id="page-17-0"></span>**3.3.1 Balíček app**

Balíček obsahuje tyto třídy:

- Main.java třída obsahuje metodu main, která spouští program, dále je zodpovědná za správné načtení fontů, použitých pro grafické uživatelské rozhraní;
- Gui.java třída vytváří a zobrazuje hlavní okna aplikace, instance této třídy je vytvořena v třídě Main;
- Layout Controller. java úkolem této třídy je přepínání obsahu hlavního okna a zobrazování dialogů;
- DatabaseController.java v této třídě je vytvářeno spojení s databází, pokud je aplikace spuštěna poprvé, tak vytváří tabulky databáze.

Součástí balíčku je soubor stylesheet.css, který popisuje kaskádové styly [\[11\]](#page-36-11) aplikace.

#### <span id="page-17-1"></span>**3.3.2 Balíček model**

Tento balíček obsahuje pouze třídy jazyka Java, podle účelu jsou rozděleny do třech skupin:

- 1. **Třídy pro ukládání dat** jedná se o třídy, jejichž instance jsou vytvářeny při vkládání záznamů do aplikace uživatelem;
- 2. **Třídy pro dotazování databáze** ke každé třídě pro ukládání dat existuje jedna třída, která obstarává dotazování databáze;
- 3. **Třídy pro výjimky databáze**.

#### <span id="page-17-2"></span>**3.3.3 Balíček util**

Obsahuje jednu třídu s pomocnými metodami.

#### <span id="page-17-3"></span>**3.3.4 Balíček view**

V této třídě se nachází soubory dvojího typu:

- 1. **Kontrolery formulářů** obsluhují formuláře, reagují na události komponent, např. stisk tlačítka, a umožňují měnit vlastnosti komponent. Kontrolery jsou javovské třídy;
- 2. **Soubory určující vzhled a uspořádání prvků formuláře** jedná se o FXML soubory, ve kterých je popsán vzhled formuláře.

#### <span id="page-17-4"></span>**3.3.5 Balíček icons, images**

V balíčku icons a images jsou umístěny grafické soubory.

#### <span id="page-18-0"></span>**3.4 Diagram tříd**

Aplikace byla vytvořena dle principů objektově orientovaného programovaní. V následující kapitole jsou prostřednictvím diagramu tříd (viz obrázek [5\)](#page-18-1) popsány objekty, jejich atributy a vztahy mezi nimi. V diagramu jsou popsány třídy, jejichž instance jsou vytvořeny potom, co uživatel uloží data zadaná do formuláře pro přidání záznamu.

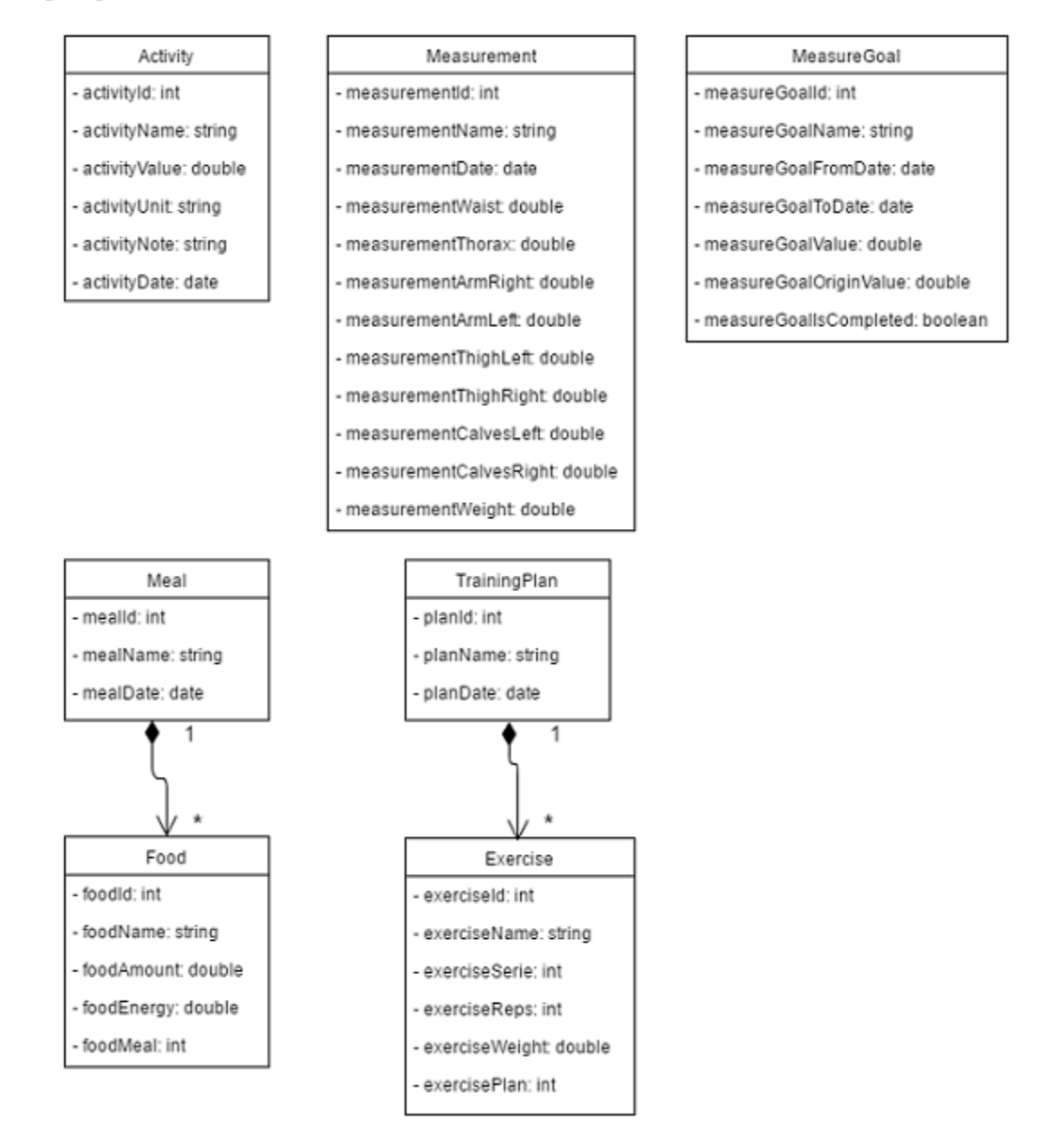

<span id="page-18-1"></span>Obrázek 5: Diagram tříd

### <span id="page-19-0"></span>**3.5 Struktura databáze**

V této kapitole jsou stručně popsány tabulky databáze, společně s jejich atributy.

#### **Tabulka Activity**

Tabulka obsahuje data o jednoduchých sportovních aktivitách. Jednoduché aktivity jsou např. běh, chůze, jízda na kole nebo plavání.

- **activity\_id** primární klíč
- **activity\_name** název aktivity
- **activity\_value** hodnota aktivity
- **activity\_unit** jednotka aktivity
- **activity\_note** poznámka k aktivitě
- **activity\_date** datum aktivity

#### **Tabulka Exercise**

Tabulka obsahuje data o cvicích. Cizí klíč umožňuje vytvořit vztah s tabulkou TrainingPlan, pro každý záznam tabulky TrainingPlan existuje jeden nebo více záznamů v tabulce Exercise.

- **exercise\_id** primární klíč
- **exercise\_name** název cviku
- **exercise\_serie** počet sérií cviku
- **exercise\_reps** počet opakování cviku
- **exercise\_weight** váha závaží v kilogramech
- **exercise\_date** datum aktivity
- **exercise\_plan** cizí klíč

#### **Tabulka TrainingPlan**

Tabulka obsahuje data o tréninkových plánech.

- **plan\_id** primární klíč
- **plan\_name** název tréninkového plánu
- **plan\_date** datum tréninkového plánu

#### **Tabulka Food**

Tabulka obsahuje data o potravinách. Cizí klíč umožňuje vytvořit vztah s tabulkou Meal, pro každý záznam tabulky Meal existuje jeden nebo více záznamů v tabulce Food.

- **food\_id** primární klíč
- **food\_name** název potraviny
- **food** amount množství potraviny v gramech
- **food\_energy** energetická hodnota potraviny
- **food\_meal** cizí klíč

#### **Tabulka Meal**

Tabulka obsahuje data o jídelníčcích.

- **meal\_id** primární klíč
- **meal\_name** název jídelníčku
- **meal\_date** datum jídelníčku

#### **Tabulka MeasureGoal**

Tabulka obsahuje údaje o dlouhodobých cílech stanovených uživatelem.

- **measureGoal\_id** primární klíč
- **measureGoal\_name** název cíle
- **measureGoal\_fromDate** začátek plnění cíle
- **measureGoal\_toDate** konec plnění cíle
- **measureGoal\_value** požadovaná hodnota cíle
- **measureGoal\_originValue** počáteční hodnota cíle
- **measureGoal\_isCompleted** příznak splnění cíle

#### **Tabulka Measurement**

Tabulka obsahuje data o měření tělesných údajů uživatele.

- **measurement\_id** primární klíč
- **measurement\_name** název měření
- **measurement\_date** datum měření
- **measurement\_thorax** rozměr hrudníku
- **measurement\_waist** rozměr pasu
- **measurement\_armLeft** rozměr levé paže
- **measurement\_armRight** rozměr pravé paže
- measurement thighLeft rozměr levého stehna
- **measurement\_thighRight** rozměr pravého stehna
- **measurement\_calvesLeft** rozměr levého lýtka
- **measurement\_calvesRight** rozměr pravého lýtka
- **measurement** weight váha v kilogramech

#### <span id="page-21-0"></span>**3.6 Instalátor aplikace**

Instalační soubor aplikace byl vytvořen ve vývojového prostředí Eclipse, pomocí kterého byl vygenerován soubor build.xml, a programu Inno Setup, který ve spolupráci s nástrojem Ant vytvoří instalační soubor.

## <span id="page-22-0"></span>**4 Uživatelská příručka**

V první části kapitoly jsou popsány požadavky kladené na technické vybavení, nutné pro instalaci a spuštění aplikace, druhá část je věnovaná popisu uživatelského rozhraní a funkcí aplikace.

## <span id="page-22-1"></span>**4.1 Technické požadavky**

#### **Softwarové požadavky**

• Operační systém: Windows 7, Windows 8, Windows 10

#### **Hardwarové požadavky**

Aplikace byla testována na osobní počítači s následujícími parametry

- Procesor: Intel Pentium 2.3 GHz
- Operační paměť: 4 GB
- Grafická karta: Intel HD Graphics

Pro nainstalováni aplikace je potřeba 180 MB volného místa na disku.

### <span id="page-22-2"></span>**4.2 Instalace a spuštění aplikace**

Instalace aplikace se provede spuštěním souboru TreninkovyDenik.exe nacházejícího se na přiloženém CD ve adresáři bin. Instalované soubory budou umístěny v adresáři C:\Users\[uživatelské\_jméno]\AppData\Local- \TreninkovyDenik, odkud je možno aplikaci spustit pomocí souboru TreninkovyDenik.exe, dále je zástupce aplikace vytvořen v nabídce Start.

## <span id="page-23-0"></span>**4.3 Popis uživatelského rozhraní**

Hlavní okno aplikace (viz obrázek [6\)](#page-23-1) se skládá ze tří částí, v horní části se nachází nabídkový pruh, levou část tvoří hlavní nabídka umožňující práci s funkcemi aplikace, v pravé části se pak zobrazuje hlavní obsah okna dle výběru prvku z hlavní nabídky.

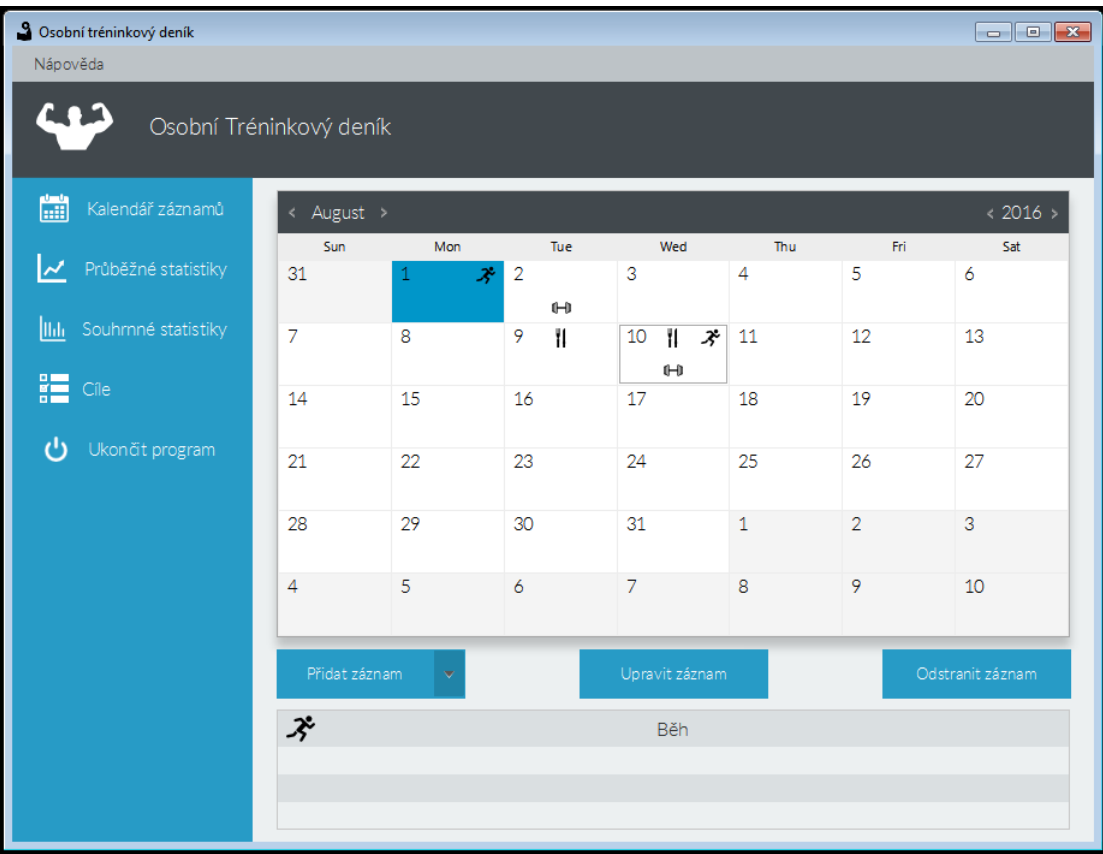

<span id="page-23-1"></span>Obrázek 6: Hlavní okno aplikace

#### <span id="page-24-0"></span>**4.3.1 Nabídkový pruh**

Nabídkový pruh obsahuje jednu kategorii s názvem *Nápověda* ta je tvořena položkami *O programu* a *Manuál* (viz obrázek [7\)](#page-24-3). Položka *O programu* poskytuje stručné informace o aplikaci, položka *Manuál* je příručkou pro práci s aplikací.

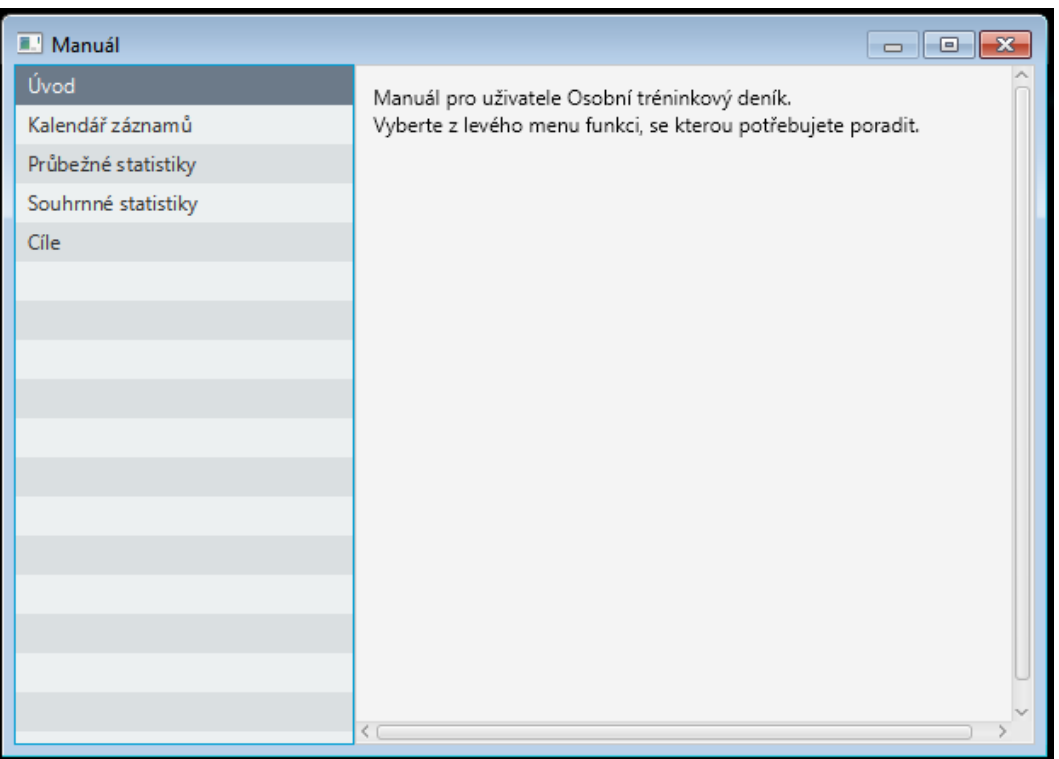

<span id="page-24-3"></span>Obrázek 7: Manuál pro uživatele

#### <span id="page-24-1"></span>**4.3.2 Hlavní nabídka**

Hlavní nabídku tvoří následující položky:

- Kalendář záznamů,
- průběžné statistiky,
- souhrnné statistiky,
- cíle,
- ukončit program.

#### <span id="page-24-2"></span>**4.3.3 Hlavní obsah**

V hlavním obsahu okna se zobrazují tabulky, grafy a formuláře pro vkládání, případně úpravu dat. Hlavní obsah okna závisí na výběru položky hlavního menu.

### <span id="page-25-0"></span>**4.4 Popis práce s aplikací**

Funkce aplikace jsou přístupné prostřednictvím položek z hlavní nabídky a stejným způsobem bude popisována i práce s aplikací.

Níže jsou použity termíny Formulář a Dialog. Formulář označuje pracovní část uživatelského rozhraní, použití je prakticky stejné jako u formuláře v tištěné podobě, tzn. zapisování vstupních dat uživatelem. Kromě textových polí formuláře obsahují i rozbalovací seznamy pro výběr předdefinovaných možností. Dialog má stejný účel jako formulář s tím rozdílem, že se nezobrazuje v hlavním okně, ale v okně samostatném.

#### <span id="page-25-1"></span>**4.4.1 Kalendář záznamů**

Po spuštění aplikace je předvolen výběr položky Kalendář záznamů, jedná se o stěžejní funkci programu a jejím zvolením se v hlavním obsahu okna zobrazí kalendář pro aktuální měsíc a seznam záznamů pro den zvolený v kalendáři, ve výchozím stavu je zvolen aktuální den.

#### **Druhy záznamů**

Aplikace umožňuje spravovat záznamy těchto typů:

- Měření záznam o váze a tělesných mírách uživatele,
- aktivita záznam o druhu a parametrech sportovní aktivity,
- jídelníček záznam snědených potravin,
- tréninkový plán záznam provedených cviků.

#### **Přidání záznamů**

Záznamy je možné přidávat dvojím způsobem a to buď pomocí kontextového menu (viz obrázek [8\)](#page-26-0), které lze vyvolat pravým kliknutím myši na vybraný den v kalendáři nebo označením požadovaného dne v kalendáři pomocí levého tlačítka myši a následným kliknutím na tlačítko Přidat záznam umístěným pod kalendářem.

Pro úspěšné přidání záznamu libovolného typu je nutné v dolní části formuláře stisknout tlačítko Uložit, tím dojde k uložení změn a přesměrování zpět do Kalendáře záznamů, pokud není uložení záznamu žádoucí, stisknutí tlačítka Zpět způsobí návrat do Kalendáře záznamů bez uložení.

Po kliknutí na tlačítko přidávající libovolný druh záznamu se změní obsah hlavního okna, ten bude tvořit formulář pro přidání příslušného záznamu. Po přidání záznamu se v kalendáři u vybraného dne zobrazí ikona typu záznamu.

| $<2016$ $>$<br>August >                  |        |                |                                         |                   |                |                |                  |  |  |  |  |  |
|------------------------------------------|--------|----------------|-----------------------------------------|-------------------|----------------|----------------|------------------|--|--|--|--|--|
| Sun                                      | Mon    |                | Tue                                     | Wed               | Thu            | Fri            | Sat              |  |  |  |  |  |
| 31                                       | ォ<br>1 | $\overline{2}$ | 0H)                                     | 3                 | 4              | 5              | 6                |  |  |  |  |  |
| 7                                        | 8      | 9              | Ħ                                       | 10<br>Ħ<br>ぶ<br>H | $11\,$         | 12             | 13               |  |  |  |  |  |
| 14                                       | 15     | 16             | Přidat Aktivitu                         | 17                | 18             | 19             | 20               |  |  |  |  |  |
| 21                                       | 22     | 23             | Přidat Měření<br>Přidat Tréninkovy plán |                   | 25             | 26             | 27               |  |  |  |  |  |
| 28                                       | 29     | 30             | Přidat Jídelníček                       |                   | $\overline{1}$ | $\overline{2}$ | 3                |  |  |  |  |  |
| $\overline{4}$                           | 5      | 6              |                                         | $\overline{7}$    | 8              | 9              | 10               |  |  |  |  |  |
| Přidat záznam<br>$\overline{\mathbf{v}}$ |        |                |                                         | Upravit záznam    |                |                | Odstranit záznam |  |  |  |  |  |
| ぞ<br>Běh                                 |        |                |                                         |                   |                |                |                  |  |  |  |  |  |
|                                          |        |                |                                         |                   |                |                |                  |  |  |  |  |  |
|                                          |        |                |                                         |                   |                |                |                  |  |  |  |  |  |

<span id="page-26-0"></span>Obrázek 8: Přidání záznamu pomocí kontextového menu

#### • **Přidat Měření**

Po kliknutí na Přidat Měření se zobrazí se formulář (viz obrázek [9\)](#page-27-0) obsahující textová pole společně s obrázkem lidského těla. Při kliknutí do textových polích uchovávajících hodnoty tělesných rozměrů se na obrázku lidského těla zvýrazní měřená oblast.

#### • **Přidat Aktivitu**

Po kliknutí na Přidat Aktivitu se zobrazí formulář s editovatelnými rozbalovacími seznamy, ty umožňují zvolit již dříve definovanou aktivitu nebo zapsat vlastní či vybrat jednotku aktivity, a textovými poli, která slouží pro zadání hodnot aktivity, případně pro vytvoření poznámky k aktivitě.

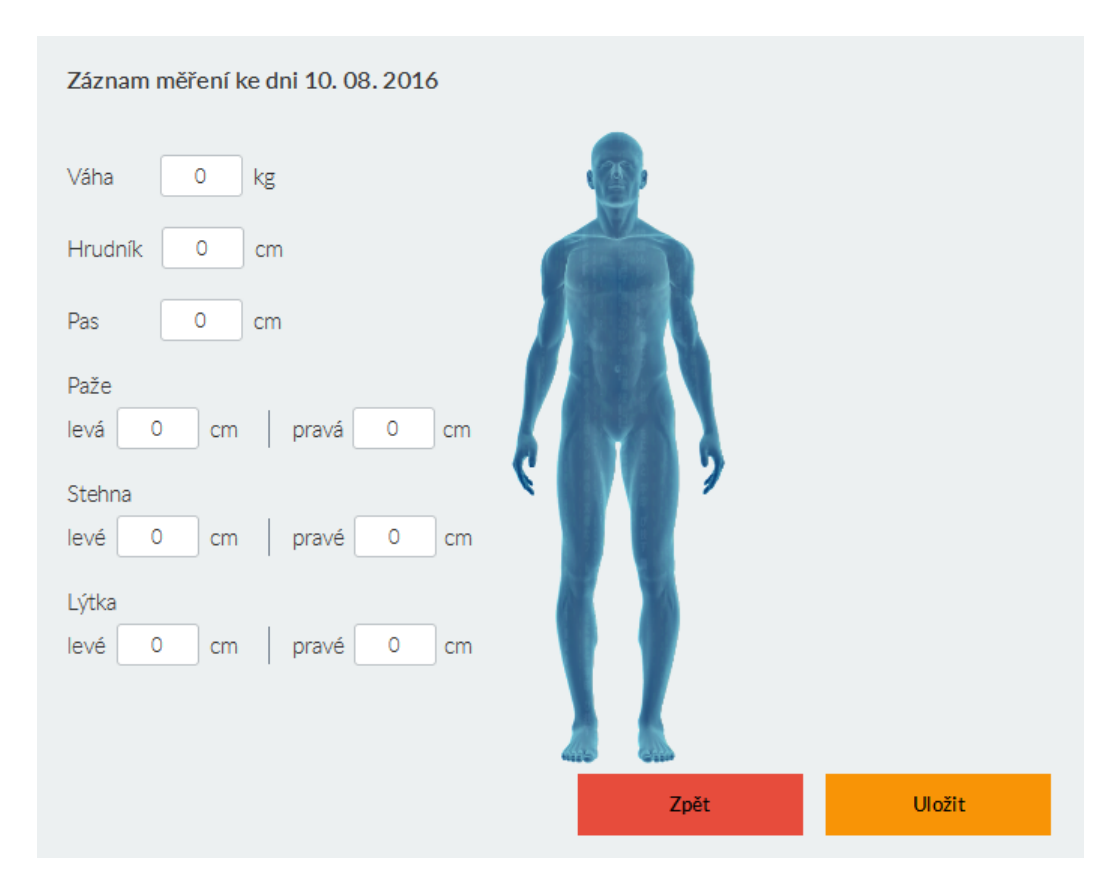

<span id="page-27-0"></span>Obrázek 9: Formulář pro záznam měření

Přidávání záznamů typu Jídelníček a Tréninkový plán se v podstatě neliší, proto jsou tyto popsány dohromady a k záznamům těchto typů je odkazováno jako ke Složeným záznamům.

#### **Přidat Složený záznam**

Po kliknutí na Přidat Jídelníček (viz obrázek [10\)](#page-28-0) nebo Přidat Tréninkový plán se v hlavním obsahu okna zobrazí textové pole pro název záznamu, tlačítka Přidat, Upravit a Odstranit položku složeného záznamu, rozbalovací seznam, dále tabulka pro položky složeného záznamu a na spodním okraji se nachází tlačítka Zpět a Uložit. Vybraním prvku z rozbalovacího seznamu si může uživatel vybrat již dříve vytvořený složený záznam a podle vybraného záznamu se vyplní tabulka pro položky složeného záznamu.

#### • **Přidat Položku složeného záznamu**

Po kliknutí na Přidat položku složeného záznamu je vyvolán dialog (viz obrázek [11\)](#page-29-0) s editovatelným rozbalovacím seznamem, pro zadání či vybraní názvu položky, a textovými poli, do kterých uživatel zadá hodnoty parametrů položky. Pro úspěšné vložení položky to tabulky je nutné stisknout tlačítko Přidat položku, pro uzavření dialogu slouží tlačítko Zavřít.

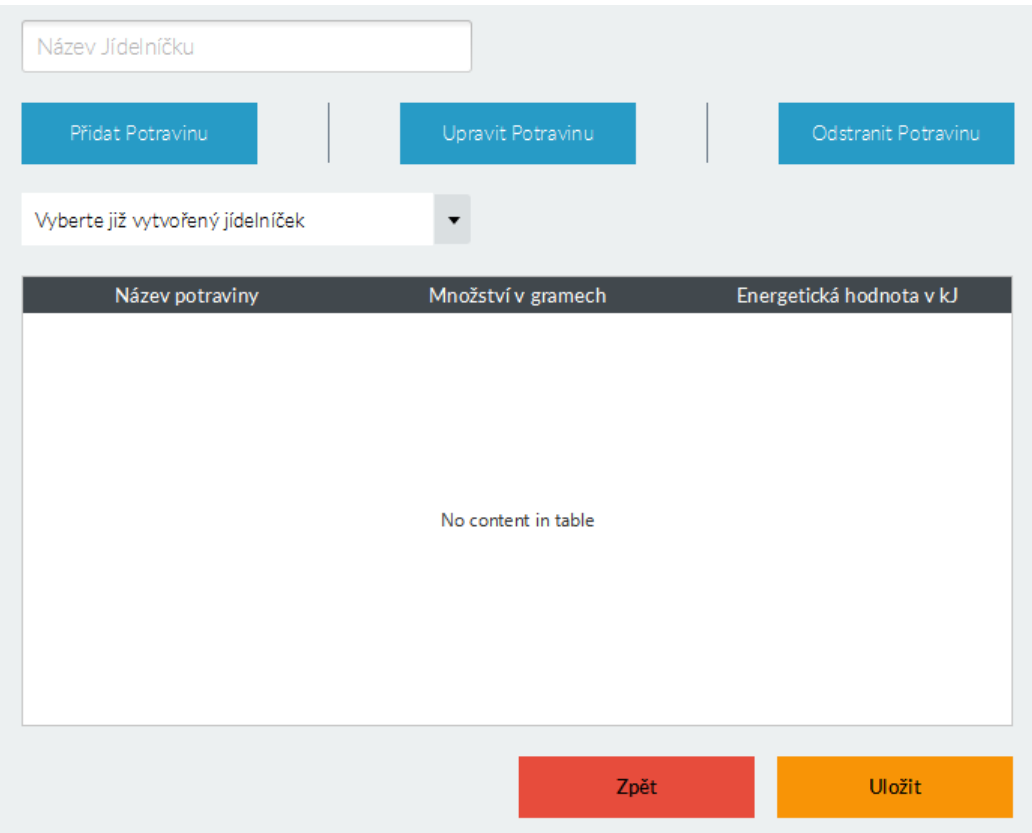

<span id="page-28-0"></span>Obrázek 10: Formulář pro záznam jídelníčku

#### • **Upravit Položku složeného záznamu**

Nejdříve je nutné vybrat požadovanou položku z tabulky položek složeného záznamu, následně po kliknutí na Upravit položku složeného záznamu, nebo dvojím kliknutím myši na vybranou položku, je vyvolán totožný dialog jako pro přidání položky s tím rozdílem, že hodnoty polí jsou předvyplněny.

#### • **Odstranit Položku složeného záznamu**

Nejdříve je nutné vybrat požadovanou položku z tabulky položek složeného záznamu, následně po kliknutí na Odstranit položku složeného záznamu je položka z tabulky smazána.

#### **Úprava záznamů**

Nejdříve je nutné z kalendáře vybrat den, jehož záznamy si uživatel přeje spravovat, poté v seznamu záznamů pro vybraný den uživatel klikne na požadovaný záznam a stiskem tlačítka Upravit záznam, nebo dvojím kliknutím na požadovaný záznam, je možné záznam dále upravovat. Práce i formuláře pro úpravu záznamů jsou totožné s prací a formuláři pro přidání záznamů, upravované záznamy pochopitelně obsahují vyplněná pole.

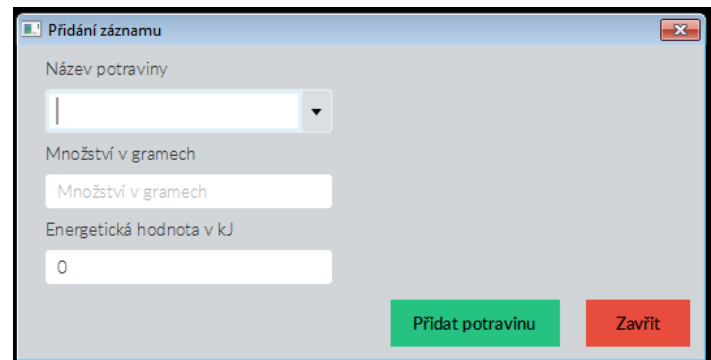

<span id="page-29-0"></span>Obrázek 11: Dialog pro přidání položky složeného záznamu

#### **Odstranění záznamů**

Nejdříve je nutné z kalendáře vybrat den, jehož záznamy si uživatel přeje odstranit, poté v seznamu záznamů pro vybraný den uživatel klikne na požadovaný záznam (viz obrázek [12\)](#page-29-1) a stiskem tlačítka Odstranit záznam dojde k jeho smazání.

| $<2016>$<br>Srpen >                                      |                |                |             |                |    |                |  |  |  |  |
|----------------------------------------------------------|----------------|----------------|-------------|----------------|----|----------------|--|--|--|--|
| Po                                                       | Út             | St             | Čt          | Pá             | So | Ne             |  |  |  |  |
| 1                                                        | $\overline{2}$ | 3<br>Ĩ.        | 4           | 5              | 6  | 7              |  |  |  |  |
| 8                                                        | 9              | 10             | 11          | 12             | 13 | 14             |  |  |  |  |
| 15                                                       | 16             | 17             | 18          | 19             | 20 | 21             |  |  |  |  |
| 22                                                       | 23             | 24             | 25          | 26             | 27 | 28             |  |  |  |  |
| 29                                                       | 30             | 31             | $\mathbf 1$ | $\overline{2}$ | 3  | $\overline{4}$ |  |  |  |  |
| 5                                                        | 6              | $\overline{7}$ | 8           | 9              | 10 | 11             |  |  |  |  |
| Přidat Záznam<br>Upravit záznam<br>Odstranit záznam<br>v |                |                |             |                |    |                |  |  |  |  |
| Záznam ke dni 10. 8. 2016                                |                |                |             |                |    |                |  |  |  |  |
|                                                          |                |                |             |                |    |                |  |  |  |  |
|                                                          |                |                |             |                |    |                |  |  |  |  |

<span id="page-29-1"></span>Obrázek 12: Označený záznam určený k odstranění

#### <span id="page-30-0"></span>**4.4.2 Průběžné statistiky**

Stiskem položky Průběžné statistiky se v hlavním obsahu okna zobrazí formulář (viz obrázek [13\)](#page-30-1), kde uživatel volí časové rozmezí a druh záznamu, jehož hodnoty si přeje zobrazit ve spojnicovém grafu.

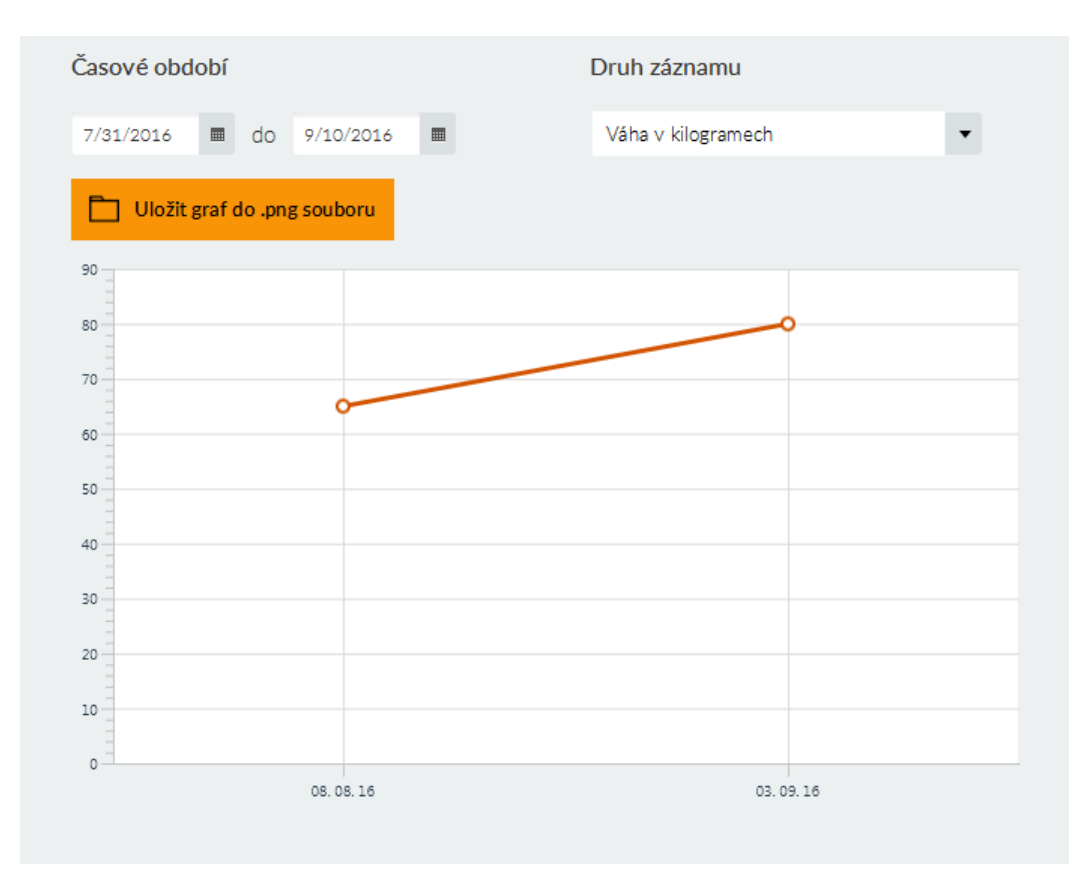

<span id="page-30-1"></span>Obrázek 13: Zobrazení grafu pro průběžné statistiky

#### <span id="page-31-0"></span>**4.4.3 Souhrnné statistiky**

Položka menu Souhrnné statistiky, podobně jako položka předchozí, slouží pro zobrazení grafu (viz obrázek [14\)](#page-31-2), tentokrát uživatel pouze vybere druh záznamu a aplikace zobrazí, prostřednictvím sloupcového grafu, souhrnný počet uložených záznamů zvoleného typu.

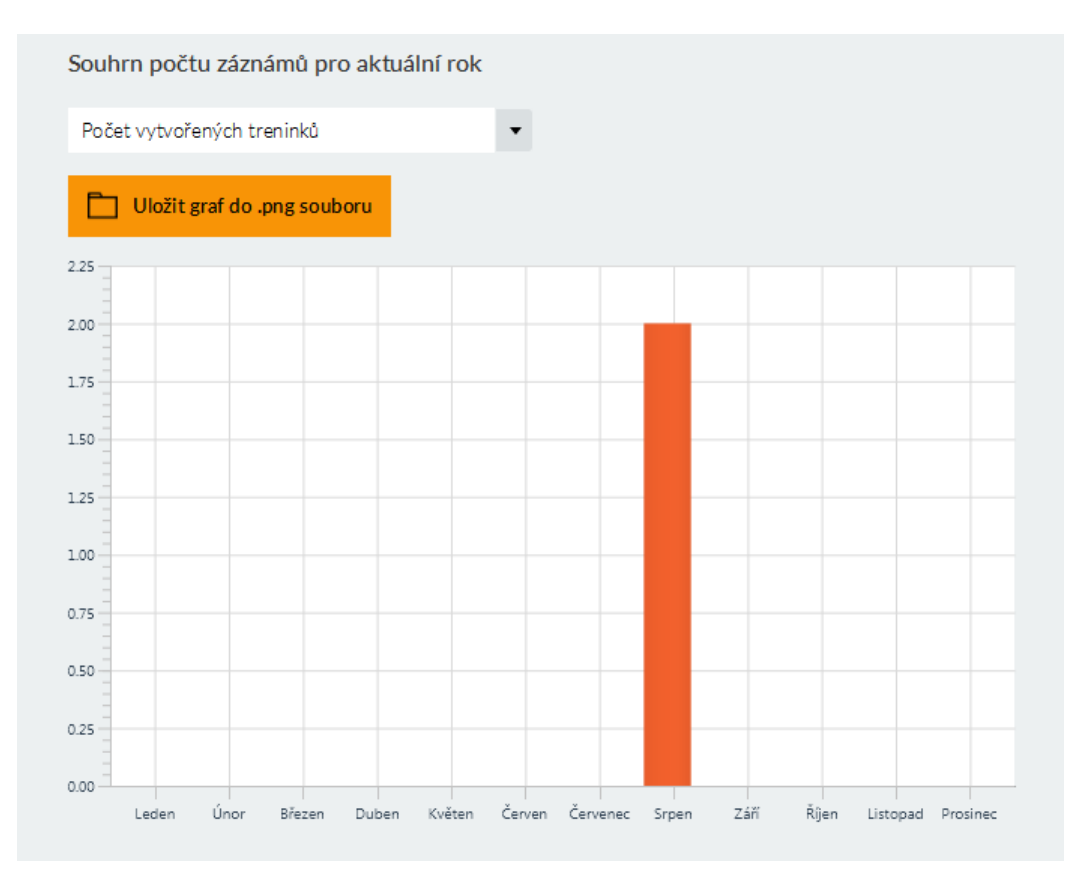

<span id="page-31-2"></span>Obrázek 14: Zobrazení grafu pro souhrnné statistiky

#### <span id="page-31-1"></span>**4.4.4 Cíle**

Dalším prvkem hlavní nabídky je položka Cíle, práce s touto funkcí aplikace je velice podobná práci se složeným záznamem a slouží pro stanovování dlouhodobých cílů uživatele. Po vybraní výše zmíněného prvku nabídky se v hlavním obsahu okna zobrazí tlačítka Přidat, Upravit a Odstranit cíl, pod nimi se nachází tabulka pro stanovené cíle (viz obrázek [15\)](#page-32-0).

• **Přidat Cíl**

Stisk tlačítka zobrazí dialog (viz obrázek [16\)](#page-32-1), kde uživatel vybere časový úsek, ve kterém chce cíl plnit, dále musí ze seznamu vybrat druh záznamu a nakonec hodnotu, které si přeje dosáhnout. Cíl je přidán do tabulky pomocí tlačítka Přidat Cíl.

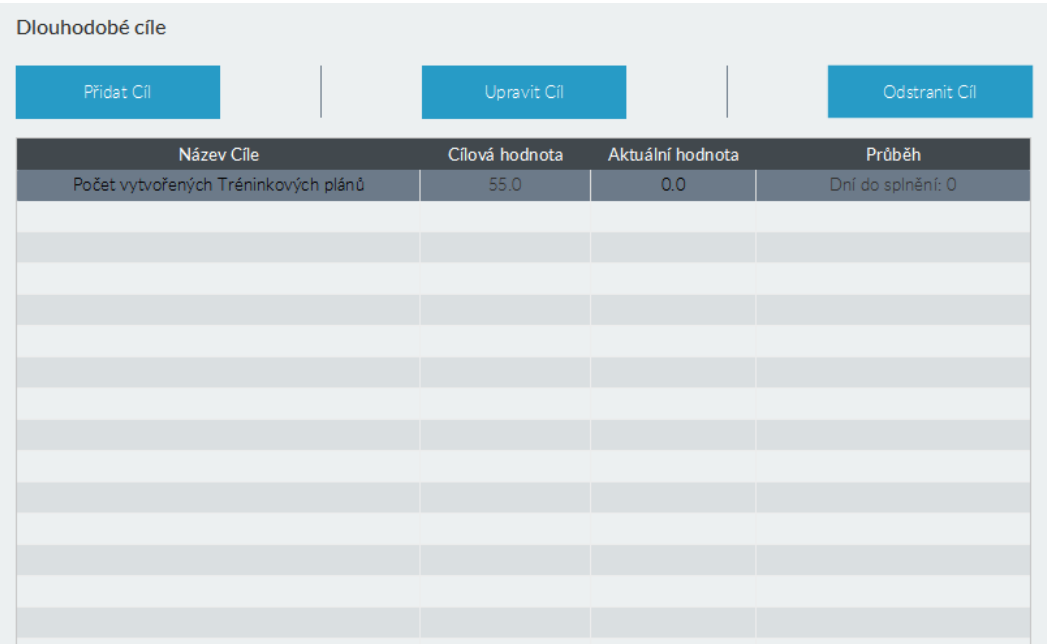

#### <span id="page-32-0"></span>Obrázek 15: Formulář pro záznam cílů

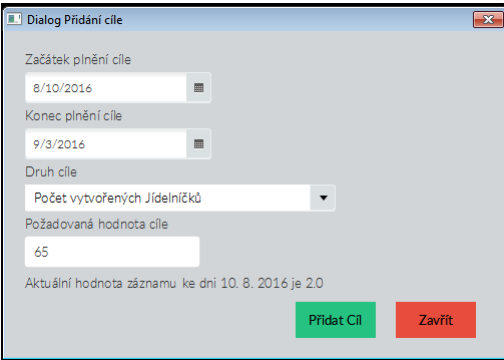

<span id="page-32-1"></span>Obrázek 16: Dialog pro přidání cíle

#### • **Upravit Cíl**

Cíl se upravuje buď dvojím kliknutím na položku v tabulce cílů nebo vybráním cíle z tabulky kliknutím a následným stiskem tlačítka Upravit Cíl, poté je zobrazen dialog totožný s dialogem vyvolaným tlačítkem Přidat Cíl.

#### • **Odstranit Cíl**

Pro odstranění cíle je nutné v tabulce cíl vybrat kliknutím a následně stisknout tlačítko Odstranit Cíl.

## <span id="page-33-0"></span>**Závěr**

Vytvořená aplikace umožňuje uživateli evidovat záznamy o sportovních aktivitách a stravovacím režimu. Zaznamenané údaje je možné zobrazit pomocí grafů a pro motivaci uživatele aplikace poskytuje funkci stanovování dlouhodobých cílů.

Při návrhu aplikace byl kladen důraz na přívětivost, jednoduchost a použitelnost uživatelského rozhraní.

Výsledná aplikace splnila základní požadavky kladené v zadání práce. Nicméně by bylo užitečné vytvořit verzi aplikace pro chytré telefony a zajistit vzájemnou synchronizaci záznamů tak, aby uživatel mohl ukládat údaje do telefonu a poté je mohl nahrát do desktopové aplikace. Pro ještě lepší motivaci uživatele by mohla být rozšířena funkce pro stanovování dlouhodobých cílů tak, aby poskytovala zajímavější zpětnou vazbu a umožňovala uživateli určovat si vlastní cíle.

## <span id="page-34-0"></span>**Conclusions**

The application allows to register sports and diets records. The recorded data can be displayed using graphs. User can set the long-term goals to stay motivated. The user interface was designed according to simplicity a reuse principles. The final application fulfilled basic requirements. However, It will be useful to create application for smartphones, that could be able to synchronize with a desktop application. The feature for setting long-term goals could be expand, so users should be allowed to set their own goals.

## <span id="page-35-0"></span>**A Obsah přiloženého CD/DVD**

K této práci je přiloženo CD, které obsahuje následující adresáře.

#### **bin/**

Instalační soubor aplikace TreninkovyDenik.exe.

#### **doc/**

Text práce ve formátu PDF, vytvořený s použitím závazného stylu KI PřF UP v Olomouci pro závěrečné práce, včetně všech příloh.

#### **src/**

Kompletní zdrojové kódy aplikace Osobní tréninkový deník a soubory pro vytvoření projektu ve vývojovém prostředí.

#### **readme.txt**

Instrukce pro instalaci a spuštění aplikace Osobní tréninkový deník.

## <span id="page-36-1"></span><span id="page-36-0"></span>**Literatura**

- [1] ENDOMONDO: The Personal Trainer [online]. [cit. 2018-08-09]. Dostupné z: [<https://www.endomondo.com>](https://www.endomondo.com).
- <span id="page-36-2"></span>[2] RUNTASTIC: Běh a fitness [online]. [cit. 2018-08-09]. Dostupné z:  $\langle \text{https://www.runtastic.com/cs/}\rangle.$
- <span id="page-36-3"></span>[3] MYTREENEK: Multisportovní, on-line tréninkový deník [online]. [cit. 2018-08-09]. Dostupné z:  $\langle \frac{\text{http://www.mytrenek.cz}}{\text{http://www.mytrenek.cz}} \rangle$ .
- <span id="page-36-4"></span>[4] TDENIKY: Tréninkový deník [online]. [cit. 2018-08-09]. Dostupné z:  $\langle \text{http://www.tdeniky.cz/>.}$
- <span id="page-36-5"></span>[5] ALEŠ TVRZNÍK, VÍT RUS: Tréninkový deník, Grada, 2014, ISBN 978-80-247-4661-6.
- <span id="page-36-6"></span>[6] ORACLE: Learn About Java Technology [online]. [cit. 2018-08-09]. Dostupné z:  $\langle \text{http://www.java.com/en/download/faq/whatis-java.xml}\rangle.$
- <span id="page-36-7"></span>[7] ECLIPSE: Integrated development environment [online]. [cit. 2018-08-09]. Dostupné z:  $\langle \text{https://eclipse.org/}\rangle$ .
- <span id="page-36-8"></span>[8] JAVAFX: Application framework [online]. [cit. 2018-08-09]. Dostupné z: [<http://docs.oracle.com/javafx/2/overview/jfxpub-overview.htm>](http://docs.oracle.com/javafx/2/overview/jfxpub-overview.htm).
- <span id="page-36-9"></span>[9] SCENEBUILDER: A Visual Layout Tool for JavaFX Applications [online]. [cit. 2018-08-09]. Dostupné z:  $\langle \text{http://www.oracle.com/technetwork/java/java/downloads/javafxscenebuilder-} \rangle$ [info-2157684.html>](http://www.oracle.com/technetwork/java/javase/downloads/javafxscenebuilder-info-2157684.html).
- <span id="page-36-10"></span>[10] SQLITE: A relational database management system [online]. [cit. 2018-08-09] Dostupné z: [<https://www.sqlite.org/about.html>](https://www.sqlite.org/about.html).
- <span id="page-36-11"></span>[11] JAK PSÁT WEB: O tvorbě, údržbě a zlepšování internetových stránek [online]. [cit. 2018-08-09]. Dostupné z: [<https://www.jakpsatweb.cz/css/css-uvod.html>](https://www.jakpsatweb.cz/css/css-uvod.html).